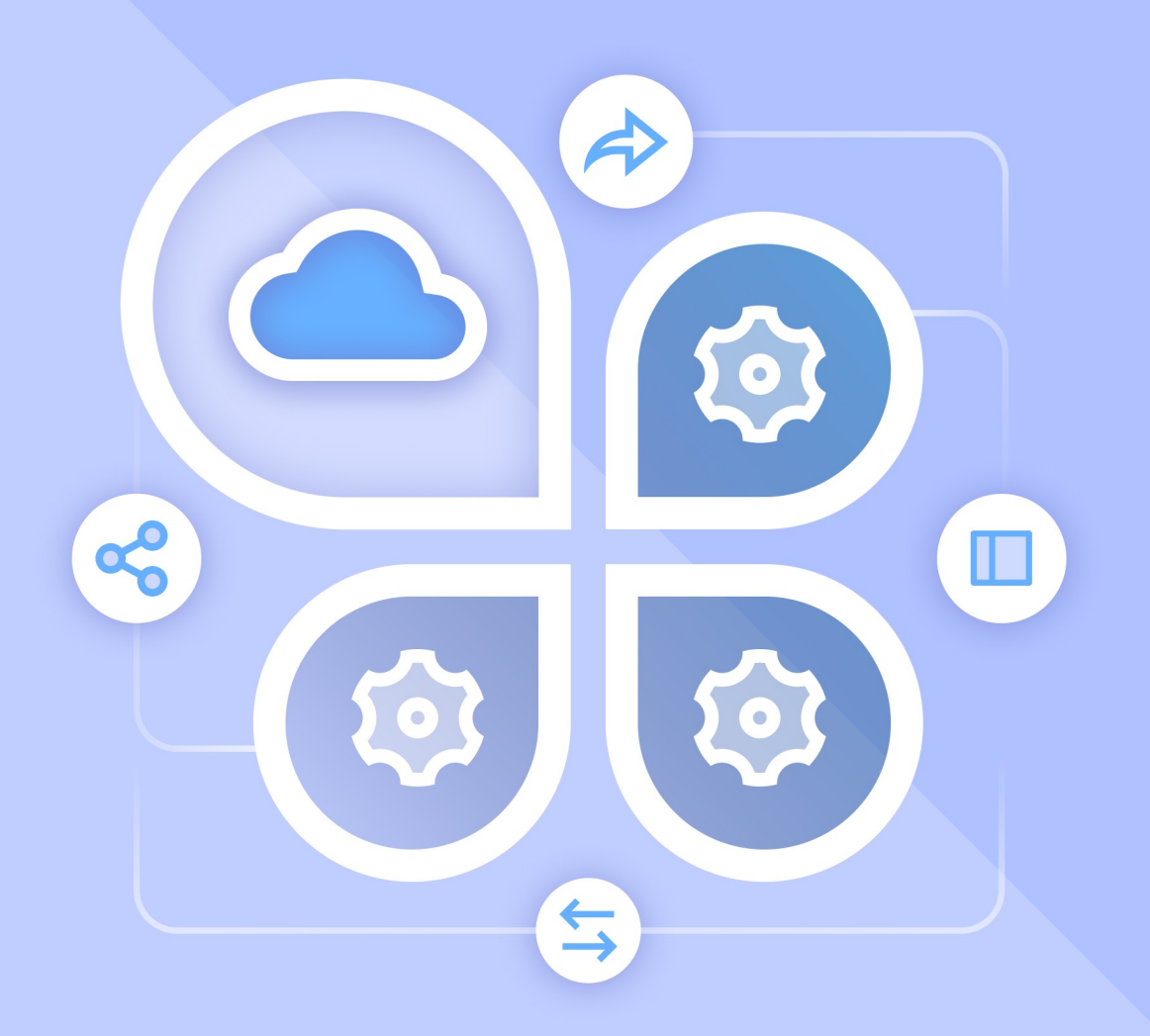

# Описание интеграции

## ПО MAILION и ПО «МОЙОФИС ЧАСТНОЕ ОБЛАКО 3»

© ООО «НОВЫЕ ОБЛАЧНЫЕ ТЕХНОЛОГИИ», 2013–2024

#### **© ООО «НОВЫЕ ОБЛАЧНЫЕ ТЕХНОЛОГИИ»**

#### ОПИСАНИЕ ИНТЕГРАЦИИ

#### ПО MAILION и ПО «МОЙОФИС ЧАСТНОЕ ОБЛАКО 3»

На 20 листах

Москва 2024

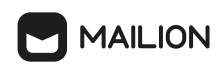

Все упомянутые в этом документе названия продуктов, логотипы, торговые марки и товарные знаки принадлежат их владельцам.

Товарные знаки «МойОфис», «MyOffice» и «Mailion» принадлежат ООО «НОВЫЕ ОБЛАЧНЫЕ ТЕХНОЛОГИИ».

Ни при каких обстоятельствах нельзя истолковывать любое содержимое настоящего документа как прямое или косвенное предоставление лицензии или права на использование товарных знаков, логотипов или знаков обслуживания, приведенных в нем. Любое несанкционированное использование этих товарных знаков, логотипов или знаков обслуживания без письменного разрешения их правообладателя строго запрещено.

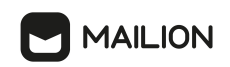

### СОДЕРЖАНИЕ

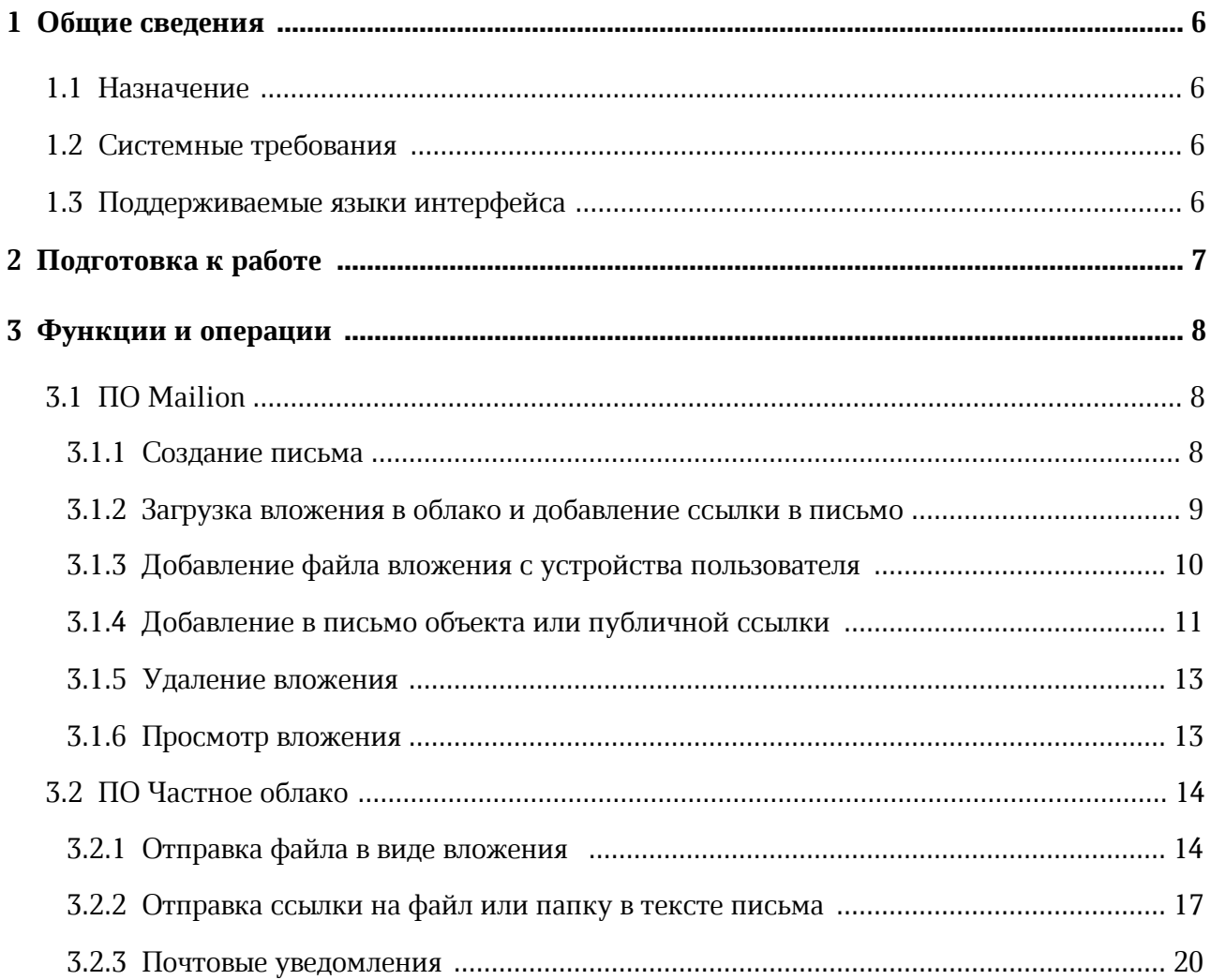

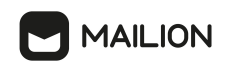

#### **ПЕРЕЧЕНЬ ТЕРМИНОВ И СОКРАЩЕНИЙ**

В настоящем документе применяются следующие сокращения и термины с соответствующими расшифровками и определениями (см. Таблица 1):

Таблица 1 – Термины и сокращения

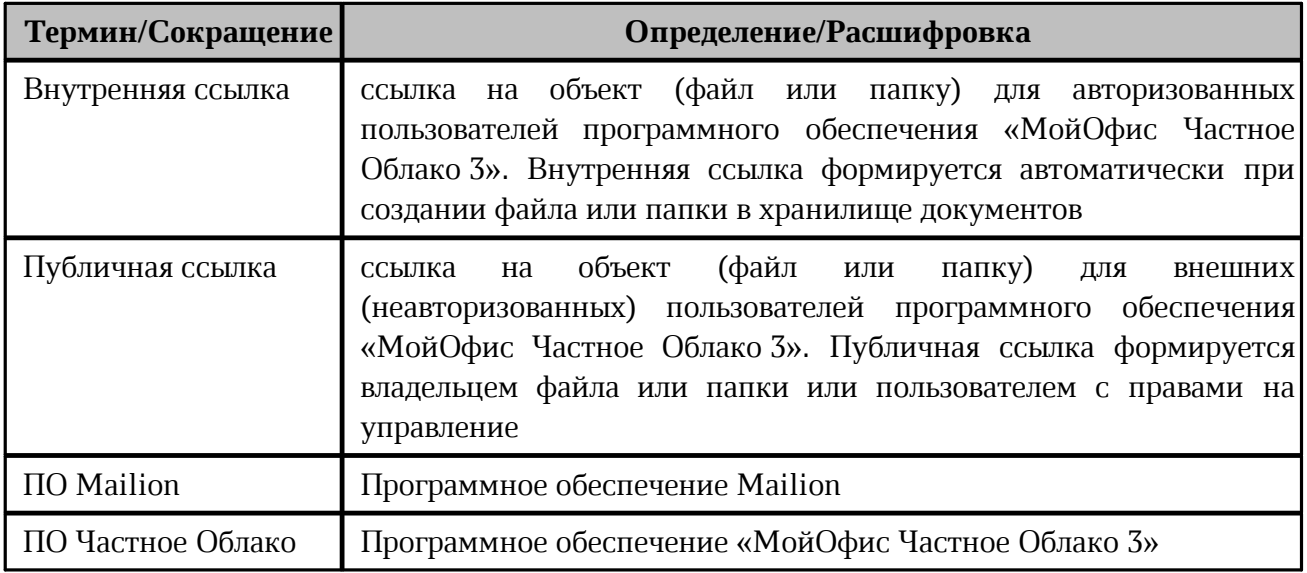

#### <span id="page-5-0"></span>**1 ОБЩИЕ СВЕДЕНИЯ**

#### **1.1 Назначение**

Интеграция ПО Mailion и ПО Частное Облако поддерживает сквозные сценарии работы пользователя на стыке двух систем.

Данная интеграция обеспечивает:

- добавление в письмо, формируемое в ПО Mailion, вложений из ПО Частное Облако в виде публичной ссылки;
- отправку писем с вложениями, размер которых превышает установленный в ПО Mailion лимит. ПО Mailion предложит загрузить файл в ПО Частное Облако, чтобы отправить письмо с публичной ссылкой на вложение;
- отправку файлов, внутренних ссылок на объекты в ПО Частное Облако и уведомлений пользователям ПО Mailion из ПО Частное Облако.

#### **1.2 Системные требования**

<span id="page-5-1"></span>Перечень требований к программному и аппаратному обеспечению ПО Mailion приведен в документе «Mailion. Системные требования».

Перечень требований к программному и аппаратному обеспечению ПО Частное Облако приведен в документе «МойОфис Частное Облако. Системные требования».

#### **1.3 Поддерживаемые языки интерфейса**

<span id="page-5-2"></span>Перечень поддерживаемых языков интерфейса ПО Mailion приведен в документе «Mailion веб-интерфейс и настольные приложения. Руководство пользователя».

Перечень поддерживаемых языков интерфейса ПО Частное Облако приведен в документе «МойОфис Документы, веб-интерфейс. Руководство пользователя».

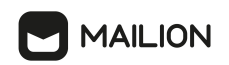

#### <span id="page-6-0"></span>**2 ПОДГОТОВКА К РАБОТЕ**

Для получения доступа к ПО Mailion необходимо пройти процедуру авторизации, которая описана в документе «Mailion веб-интерфейс и настольные приложения. Руководство пользователя».

Для получения доступа к ПО Частное Облако необходимо пройти процедуру авторизации, которая описана в документе «МойОфис Документы, веб-интерфейс. Руководство пользователя».

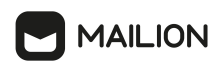

#### <span id="page-7-0"></span>**3 ФУНКЦИИ И ОПЕРАЦИИ**

#### **3.1 ПО Mailion**

Интеграция доступна, если администратор ПО Частное Облако настроил возможность создания публичных ссылок без обязательной их защиты паролем.

Настройка параметров публичных ссылок описана в документе «МойОфис Частное облако. Руководство по администрированию».

#### **3.1.1 Создание письма**

<span id="page-7-1"></span>Чтобы создать письмо с вложением, файл которого размещен или будет размещен в ПО Частное Облако, необходимо перейти в модуль «Почта» ПО Mailion и открыть форму создания нового письма.

Форма создания письма открывается:

– по ссылке в карточке контакта;

– с помощью кнопки создания письма.

Создать письмо в соответствии с описанием, приведенным в документе «Mailion веб-интерфейс и настольные приложения. Руководство пользователя».

При добавлении в письмо вложения с использованием ПО Частное Облако необходимо:

- 1. Нажать кнопку  $\mathscr{P}$ . Кнопка расположена в нижней части формы создания письма.
- <span id="page-7-2"></span>2. Выбрать команду (см. [Рисунок 1](#page-7-2)):
	- 2.1. [Загрузить в облако и прикрепить](#page-8-0) объект сначала загружается в частное облако, затем публичная ссылка на него или сам объект добавляется в письмо;
	- 2.2. [С устройства](#page-9-0) в письмо добавляется файл с устройства пользователя;
	- 2.3. [Из облака](#page-10-0) в письмо добавляется объект или публичная ссылка на объект, находящийся в ПО Частное Облако.

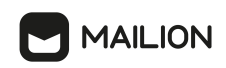

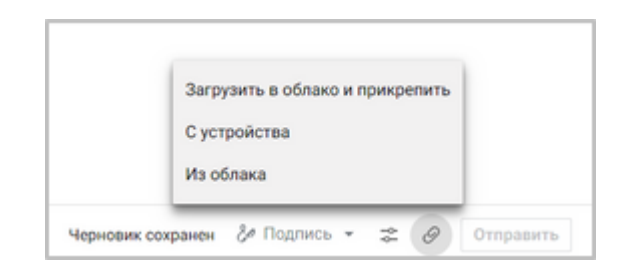

Рисунок 1 – Добавление вложения с использованием ПО Частное Облако

Письма и черновики, содержащие файлы объектов, в папках и в цепочках отмечаются ярлыком  $\mathscr O$ . Можно прикрепить более одного файла (файлы, дублирующие ранее прикрепленные вложения, не загружаются).

Письма и черновики, содержащие ссылки на объекты, не отмечаются ярлыком  $\mathscr O$ .

В рамках интеграции ПО Mailion и ПО Частное Облако публичные ссылки, отправленные в виде вложения в письмо ПО Mailion, имеют срок действия, установленный администратором ПО Частное Облако. Получить информацию по сроку действия можно в диалоге «**Поделиться ссылкой**» в ПО Частное Облако. Подробное описание приведено в документе «МойОфис Документы, веб-интерфейс. Руководство пользователя».

Объекты в ПО Частное Облако доступны по ссылкам пока не удалены или сами объекты, или публичные ссылки на них, а также не истек срок действия публичной ссылки.

Прикрепить вложение из ПО Частное Облако может только владелец объекта или пользователь с правами **Управление**.

#### <span id="page-8-0"></span>**3.1.2 Загрузка вложения в облако и добавление ссылки в письмо**

Для того, чтобы загрузить объект в облако и добавить публичную ссылку на него в письмо, необходимо:

- 1. Нажать кнопку  $\mathscr{P}$ . Кнопка расположена в нижней части формы создания письма.
- 2. Выбрать команду **Загрузить в облако и прикрепить** (см. [Рисунок 1\)](#page-7-2).
- 3. Загрузить объекты (файлы или папки) с компьютера в облако (см. [Рисунок 2\)](#page-9-1).

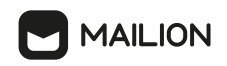

<span id="page-9-1"></span>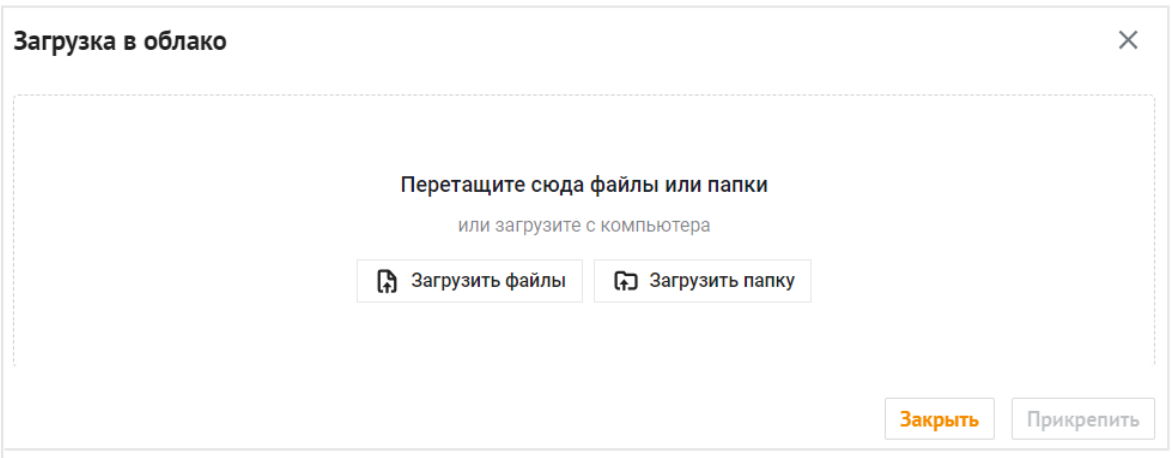

<span id="page-9-2"></span>Рисунок 2 – Загрузка объектов в облако

4. После успешного добавления всех нужных объектов в облако, нажать кнопку **Прикрепить** (см. [Рисунок 3](#page-9-2)). Публичные ссылки на объекты будут добавлены в письмо.

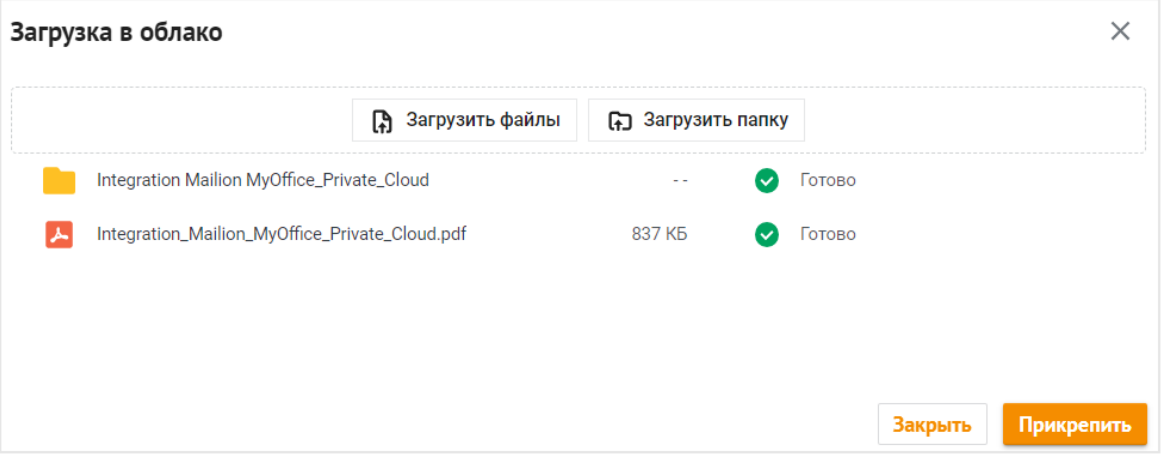

Рисунок 3 – Добавление в письмо ссылок на объекты в облаке

5. После завешения [создания письма](#page-7-1) нажать **Отправить** для направления письма адресату.

#### **3.1.3 Добавление файла вложения с устройства пользователя**

<span id="page-9-0"></span>Если суммарный размер файлов вложения, загружаемых с устройства пользователя, превышает лимит, установленный в ПО Mailion, то будет предложено загрузить файлы в ПО Частное Облако.

Если суммарный размер файлов вложения, загружаемых с устройства пользователя, не превышает лимита, установленного в ПО Mailion, файлы будут добавлены в письмо в виде вложения.

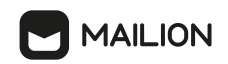

Для того, чтобы загрузить файлы вложения с устройства пользователя, необходимо:

- 1. Нажать кнопку  $\mathscr{D}$ . Кнопка расположена в нижней части формы создания письма.
- 2. Выбрать команду **С устройства** (см. [Рисунок 1](#page-7-2)).
- 3. Выбрать файлы.
- 4. Если суммарный размер файлов или отдельного файла вложения превышает лимит, установленный в ПО Mailion, то в области добавления вложений будет предложено загрузить файлы или файл в ПО Частное Облако (см. [Рисунок 4](#page-10-1)).
- <span id="page-10-1"></span>5. Нажать **Загрузить в облако** для добавления файлов вложения в ПО Частное Облако:

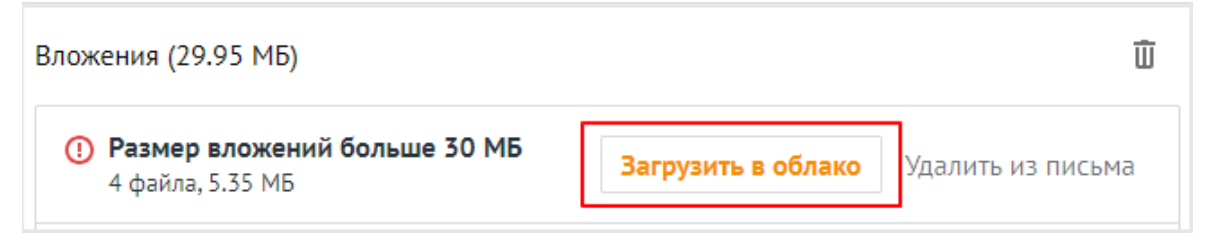

Рисунок 4 – Загрузка файлов вложения в облако

- 6. На экране отобразиться процесс загрузки файлов вложения в ПО Частное Облако.
- 7. Публичные ссылки на файлы, загруженные в ПО Частное Облако, будут добавлены в письмо.
- 5. После завешения [создания письма](#page-7-1) нажать **Отправить** для направления письма адресату.

#### <span id="page-10-0"></span>**3.1.4 Добавление в письмо объекта или публичной ссылки**

Для того, чтобы добавить объект или публичную ссылку на объект, расположенный в ПО Частное Облако, в письмо необходимо:

- 1. Нажать кнопку  $\mathscr{P}$ . Кнопка расположена в нижней части формы создания письма.
- 2. Выбрать команду **Из облака** (см. [Рисунок 1](#page-7-2)).
- 3. Выбрать объекты:
	- папку для добавления в письмо ссылки на папку (см. [Рисунок 5\)](#page-11-0). Можно выбрать несколько папок:

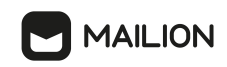

<span id="page-11-0"></span>

| Документы                              |                                                     |                    |                       | $\times$ |
|----------------------------------------|-----------------------------------------------------|--------------------|-----------------------|----------|
| <b>6 Мои документы</b>                 | Мои документы                                       |                    | Поиск                 |          |
| 22. Доступные мне                      | Имя +                                               | Размер             | Дата изменения        | P        |
| p<br>Отмеченные<br>Недавние<br>$\circ$ | Integration Mailion MyOffice_Private_Cloud<br>KT    |                    | Сегодня, 10:17        | P        |
|                                        | Integration_Mailion_MyOffice_Private_Cloud.pdf<br>ᄉ | 837 K <sub>D</sub> | Сегодня, 10:17        |          |
| Папка будет добавлена как ссылка       |                                                     |                    | Прикрепить<br>Закрыть |          |

<span id="page-11-1"></span>Рисунок 5 – Добавление в письмо ссылки на папку в облаке

– файл для добавления в письмо файла или ссылки на него. Для выбора способа добавления файла следует использовать переключатели Добавить как **• ссылку О** файл (см. [Рисунок 6](#page-11-1)). Можно выбрать несколько файлов:

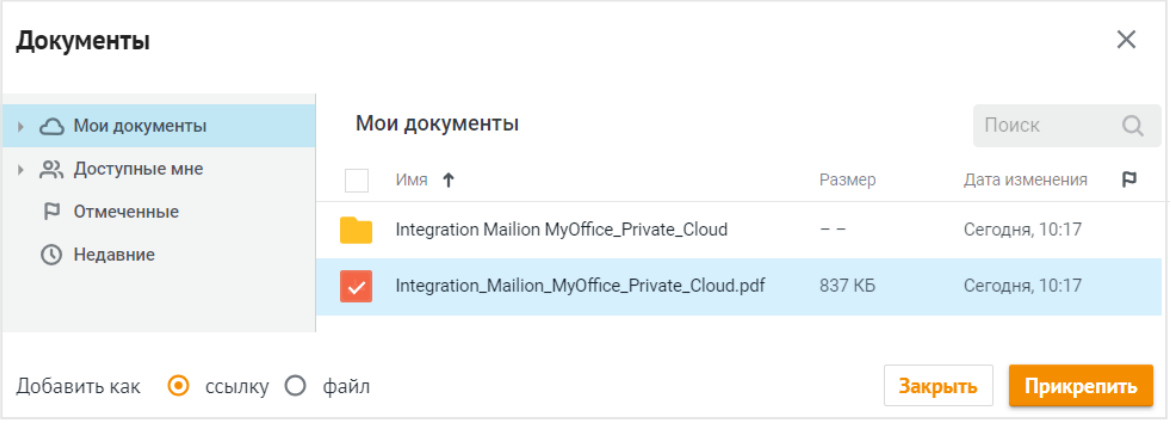

Рисунок 6 – Добавление в письмо ссылки на файл в облаке

- 4. Нажать кнопку **Прикрепить**. Объект или ссылка на объект будут добавлены в письмо.
- 5. После завешения [создания письма](#page-7-1) нажать **Отправить** для направления письма адресату.

Если выделить одновременно и файл/файлы, и папку/папки, расположенные в ПО Частное Облако, то во вложение будут добавлены публичные ссылки на эти объекты.

Для добавления во вложение файла/файлов, а не публичной ссылки, необходимо выделить только файл/файлы (без папок) и установить переключатель Добавить как **О** ссылку **•** файл в положение файл.

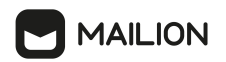

#### <span id="page-12-0"></span>**3.1.5 Удаление вложения**

До отправки письма адресату при [создании письма](#page-7-1) можно удалить вложения.

Чтобы далить одно вложение, необходимо нажать кнопку  $\times$  на мини-панели вложения (см. [Рисунок 7\)](#page-12-2).

Чтобы удалить все вложения, необходимо нажать кнопку (**Удалить все**), находящуюся в правом верхнем углу формы создания и редактирования писем (см. [Рисунок 7\)](#page-12-2).

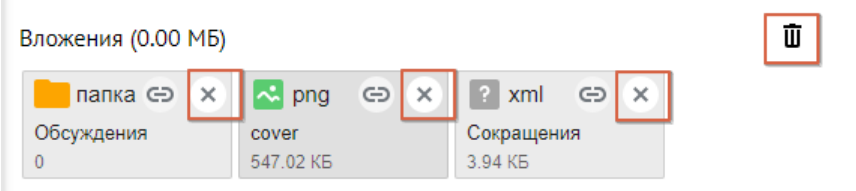

<span id="page-12-2"></span>Рисунок 7 – Удаление вложений при создании письма

При удалении ссылки на объект из письма ПО Mailion в ПО Частное Облако не происходит удаление публичной ссылки.

Публичную ссылку на объект в ПО Частное Облако можно удалить вручную. Подробное описание действий по управлению публичными ссылками приведено в документе «МойОфис Документы, веб-интерфейс. Руководство пользователя».

#### <span id="page-12-1"></span>**3.1.6 Просмотр вложения**

Открытый по полученной в письме публичной ссылке файл можно:

- просмотреть,
- скачать,
- распечатать.

Открытый по полученной в письме публичной ссылке аудио и видео файл можно:

- просмотреть,
- прослушать,
- перемотать,
- скачать.

При открытии папки, доступ к которой был предоставлен с помощью публичной ссылки, можно:

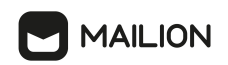

- открыть на просмотр все вложенные файлы и папки,
- скачать вложенные документы,
- распечатать вложенные документы.
- Объект автоматически откроется на просмотр в веб-браузере.

Для перехода в ПО Частное Облако нажать кнопку **Открыть в МойОфис** Кнопка расположена в правом верхнем углу окна предварительного просмотра.

#### <span id="page-13-0"></span>**3.2 ПО Частное облако**

#### **3.2.1 Отправка файла в виде вложения**

Чтобы отправить файл, который хранится в ПО Частное Облако, в виде вложения в письмо, необходимо:

- 1. В приложении «МойОфис Документы» открыть главную страницу хранилища файлов, выбрать команду **Отправить по почте** одним из способов:
	- выбрать файл, щелкнув по его названию левой кнопкой мыши, затем щелкнуть правой кнопкой мыши и из выпадающего списка выбрать команду **Отправить по почте** (см. [Рисунок 8\).](#page-14-0)

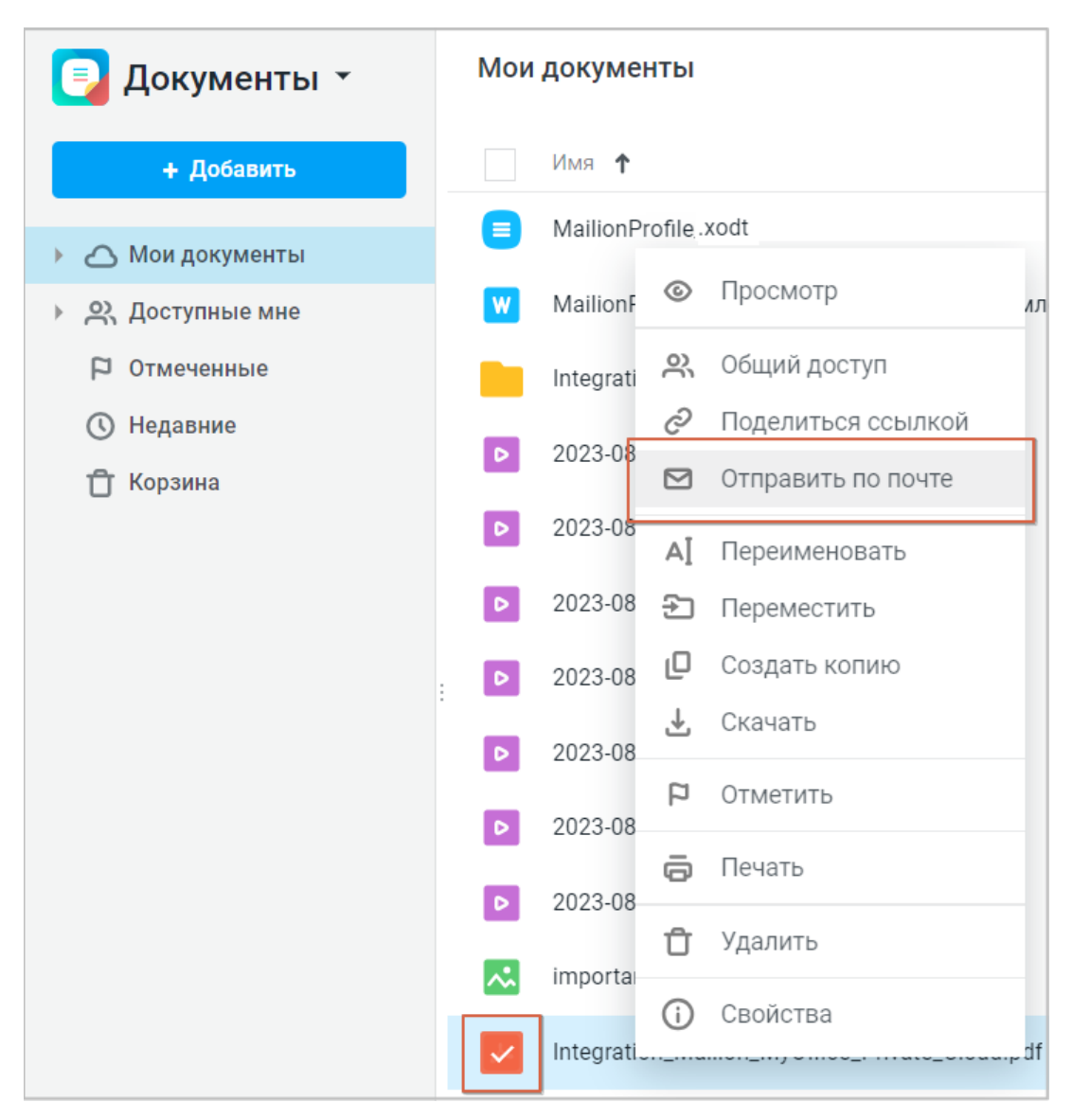

<span id="page-14-0"></span>**MAILION** 

Рисунок 8 – Добавление файла в письмо с использованием списка команд

– выбрать файл, щелкнув по его названию левой кнопкой мыши, на панели инструментов нажать кнопку **,** выбрать команду **Отправить по почте** (см. [Рисунок 9\)](#page-15-0).

<span id="page-15-0"></span>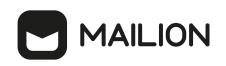

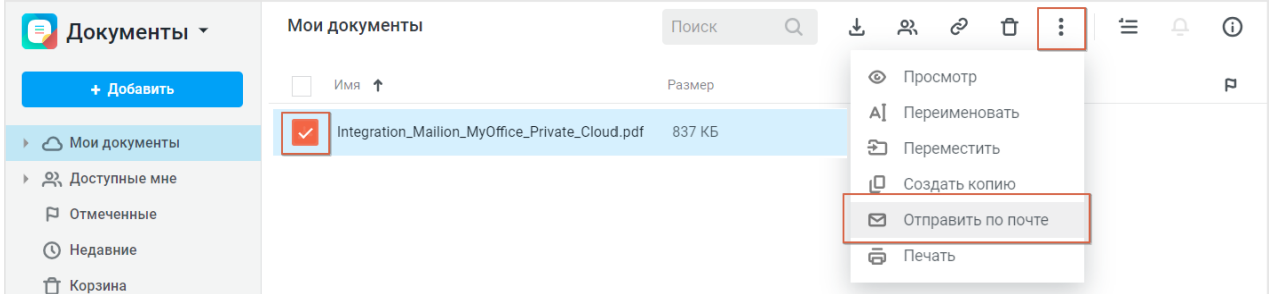

Рисунок 9 – Добавление файла в письмо с использованием панели инструментов

- 2. В форме создания письма выполнить следующие действия (см. [Рисунок 10\)](#page-16-1):
	- указать адрес получателя (можно нажать кнопку **8** и выбрать из списка контактов);
	- ввести текст сопроводительного сообщения, которое будет получено пользователем вместе с файлом (при необходимости);
	- установить флажок **Отправить мне копию письма** (при необходимости);
	- нажать кнопку **Отправить**.

<span id="page-16-1"></span>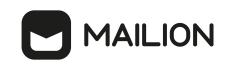

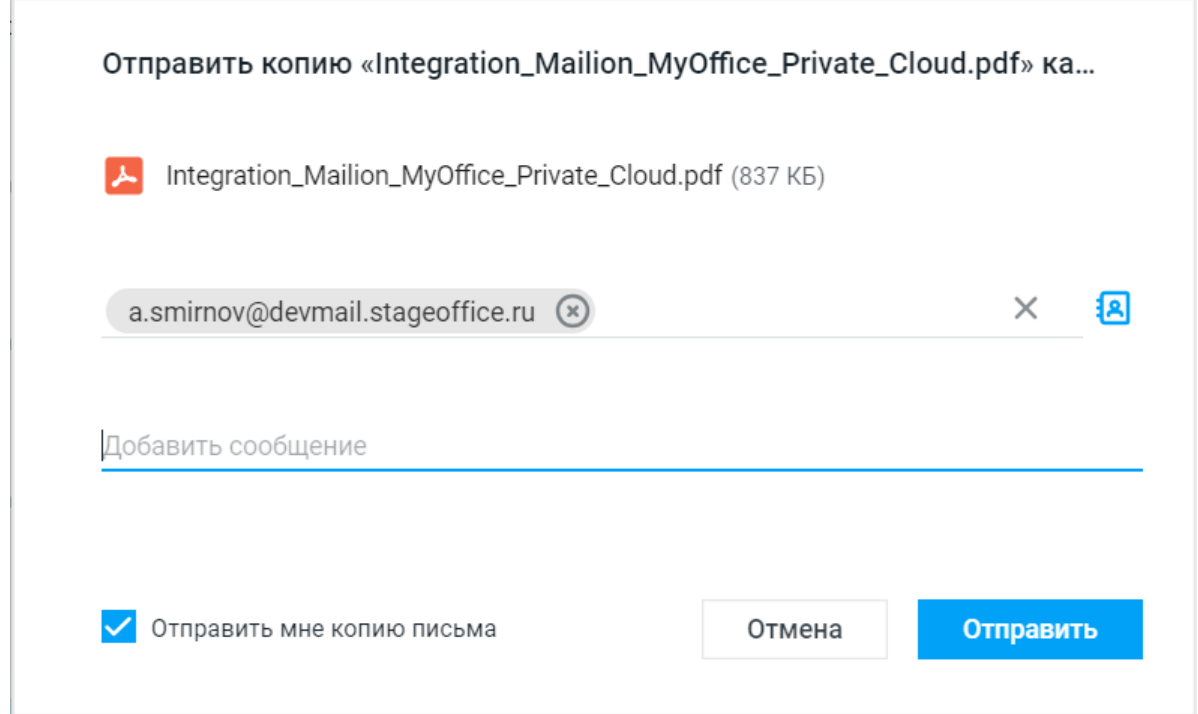

Рисунок 10 – Формирование письма

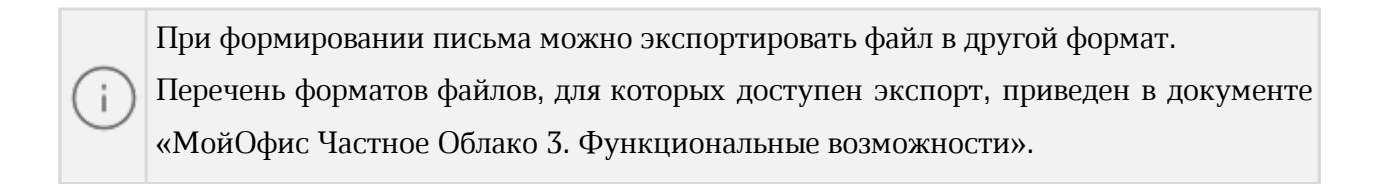

#### **3.2.2 Отправка ссылки на файл или папку в тексте письма**

<span id="page-16-0"></span>Чтобы отправить внутреннюю ссылку на объект (файл или папку), который хранится в ПО Частное Облако, в письме необходимо:

- 1. В приложении «МойОфис Документы» открыть главную страницу хранилища файлов.
- 2. Выбрать объект, щелкнув по его названию левой кнопкой мыши, затем щелкнуть правой кнопкой мыши и из выпадающего списка выбрать команду **Поделиться ссылкой** (см. [Рисунок 11\)](#page-17-0).

<span id="page-17-0"></span>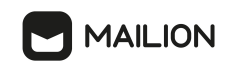

| Документы *                      |           | Мои документы                              |
|----------------------------------|-----------|--------------------------------------------|
| + Добавить                       | Имя 1     |                                            |
| Мои документы<br>⌒               |           | Integration Mailion MyOffice_Private_Cloud |
| Integration Mailion MyOffic<br>Þ | $\bullet$ | ↗<br>Открыть                               |
| 2, Доступные мне                 | $\bullet$ | Общий доступ<br>؉                          |
| 口<br>Отмеченные                  | $\bullet$ | c<br>Поделиться ссылкой                    |
| Недавние<br>$\circ$              |           | ΑĪ<br>Переименовать                        |
| Корзина                          | $\bullet$ | €<br>Переместить                           |
|                                  | $\bullet$ | ঢ<br>Создать копию                         |
| $\ddot{\phantom{a}}$             | $\bullet$ | ᅸ<br>Скачать                               |
|                                  | $\bullet$ | P<br>Отметить                              |
|                                  | 시         | Ů<br>Удалить                               |
|                                  | ー         | ⊕<br>Свойства<br>Cloud.pdf                 |

Рисунок 11 – Добавление внутренней ссылки на объект в письмо

- 3. В форме получения ссылки выполнить следующие действия (см. [Рисунок 12\):](#page-18-0)
	- перейти на вкладку **Внутренняя ссылка МойОфис**;
	- нажать кнопку **Отправить ссылку по почте**.

<span id="page-18-0"></span>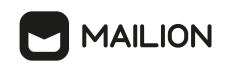

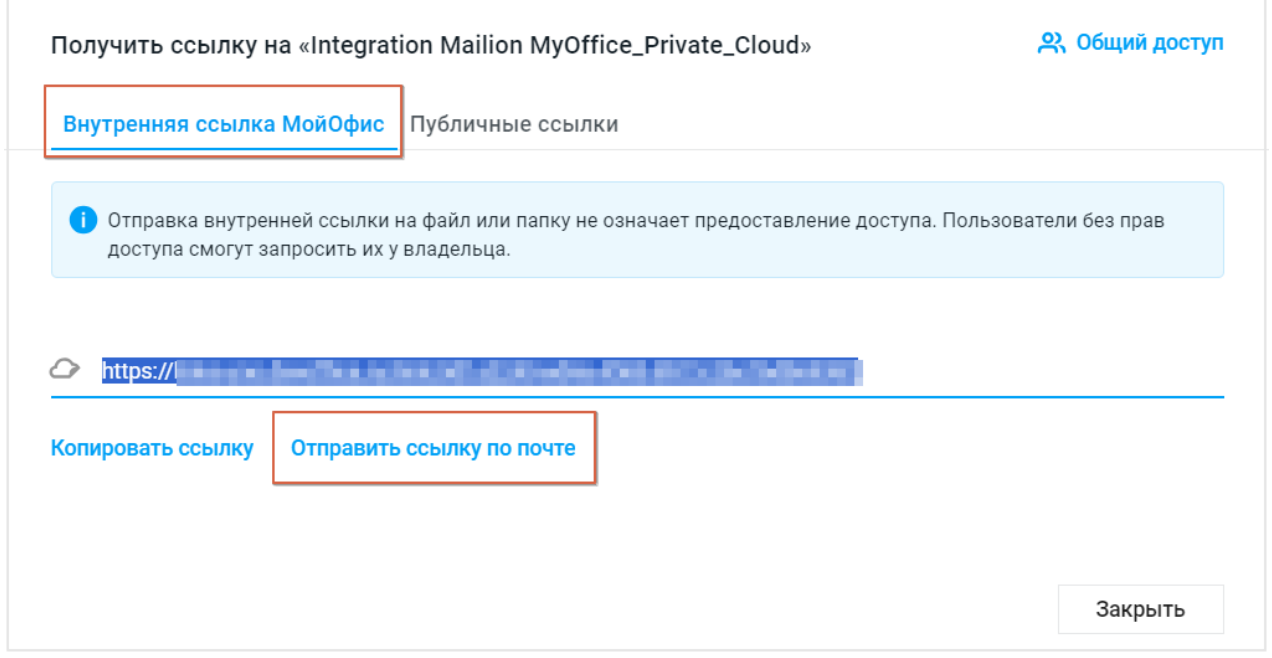

Рисунок 12 – Добавление внутренней ссылки на объект в письмо

- 4. В форме создания письма выполнить следующие действия (см. [Рисунок 13](#page-19-1));
	- указать адрес получателя (можно нажать кнопку <sup>[8</sup>] и выбрать из списка контактов);
	- ввести текст сопроводительного сообщения, которое будет получено пользователем вместе с внутренней ссылкой (при необходимости);
	- установить флажок **Отправить мне копию письма** (при необходимости);
	- нажать кнопку **Отправить**.

<span id="page-19-1"></span>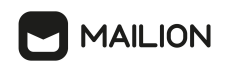

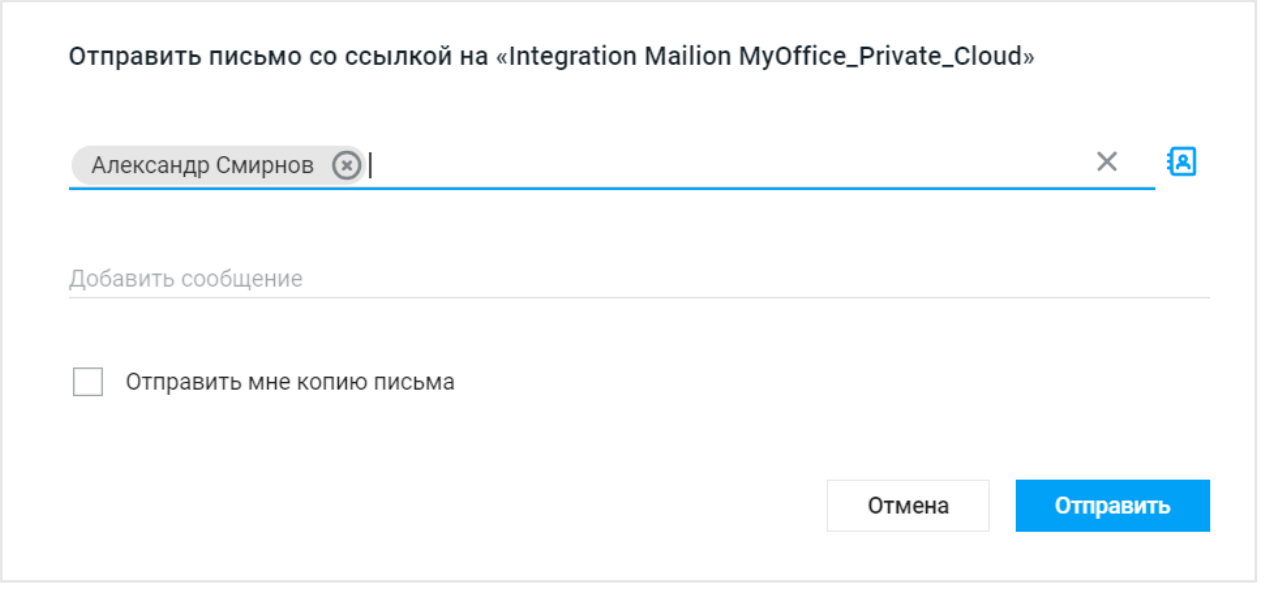

Рисунок 13 – Формирование письма

#### <span id="page-19-0"></span>**3.2.3 Почтовые уведомления**

Интеграция ПО Mailion и ПО Частное Облако обеспечивает:

- 1. Отправку приветственного письма при регистрации в ПО Частное Облако.
- 2. Отправку уведомлений ПО Частное Облако в ПО Mailion о наступлении следующих событий:
	- изменение пароля пользователя администратором системы,
	- предоставление прав доступа,
	- изменение прав доступа,
	- запрос доступа к объекту.
- 3. Отправку сообщений в ПО Mailion при восстановлении пароля учетной записи ПО Частное Облако.
- 4. Формирование сообщений в ПО Mailion для обратной связи по работе с ПО Частное Облако.

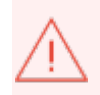

Уведомления ПО Частное Облако в ПО Mailion получают только адресаты из списка контактов **Корпоративные** в ПО Частное Облако.